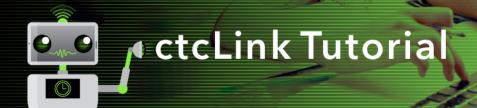

## How to Change or Cancel an Absence Request

This guide will show you how to change or cancel an absence request you previously submitted, such as for a sick or vacation day. The <u>Green River College IT Help Desk</u> can help if you have problems with sign-in credentials, usernames or passwords.

## **Directions**

1. Once you have logged in to <a href="ctcLink">ctcLink</a>, click **HCM Self-Service** from the menu on the left-hand side.

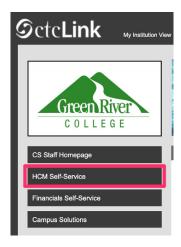

2. The **Employee Self-Service** page will display. Click the **Time** tile.

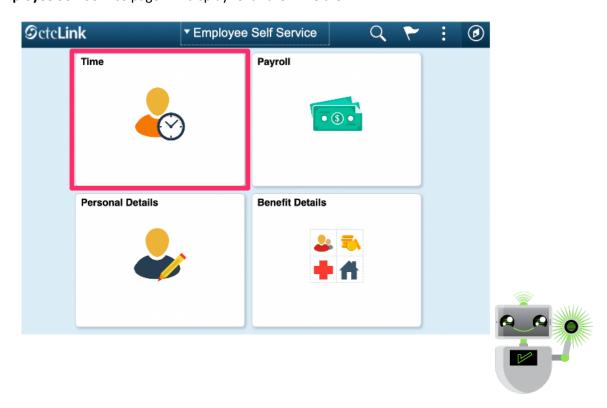

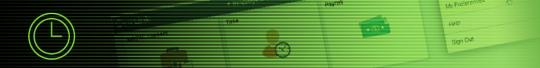

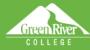

3. The **Time** page will display. Click the **Cancel Absences** tile.

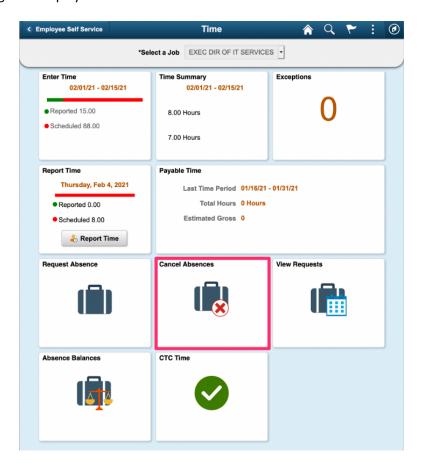

4. The **Cancel Absences** page will display. Click on the absence that you would like to change or cancel.

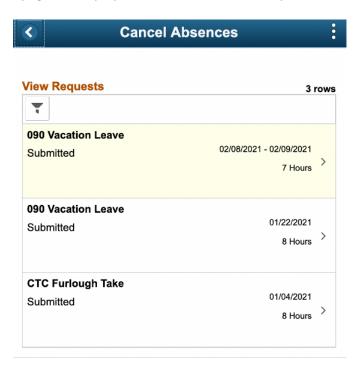

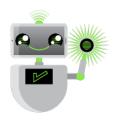

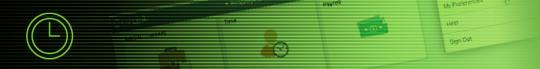

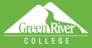

- 5. Enter any comments in the **Comments** box.
- 6. Click Cancel Absence.

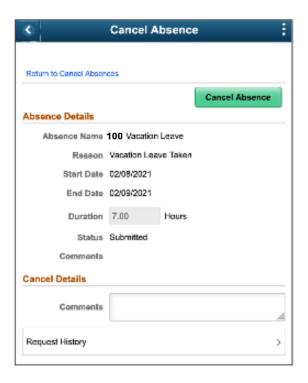

- 7. A confirmation message will display. Click **Yes** to confirm.
- 8. The **Status** of your request will now show **Cancelled**.
- 9. Click **Return** to **Cancel Absences** or the left arrow button to return to the previous screen.

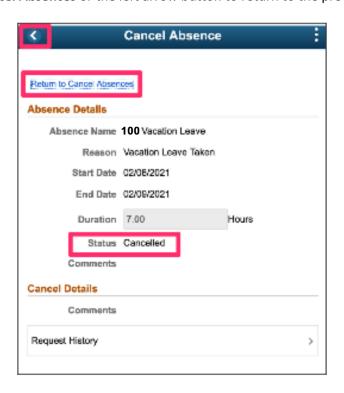

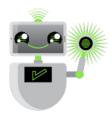

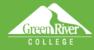

- 10. If you are cancelling the absence request, you are now finished.
- 11. If you need to change the request, return to the **Time** page. Click the **View Requests** tile.

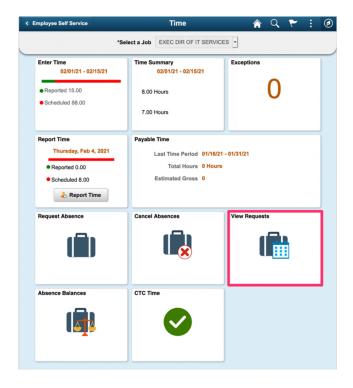

12. The View Requests page will display. Click the cancelled request that you would like to edit.

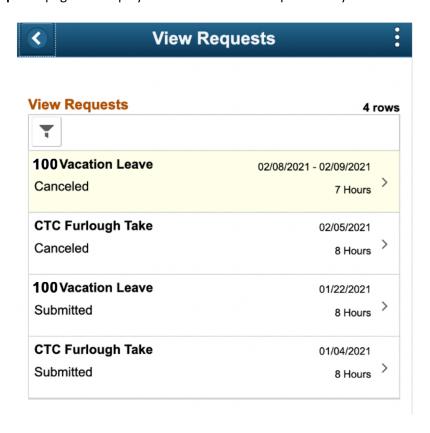

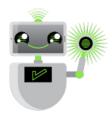

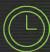

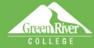

- 13. Edit the request following the How to Submit an Absence Request instructions. In this example, the **End Day** has been changed from 3 hours to 5 hours.
- 14. Click Done.

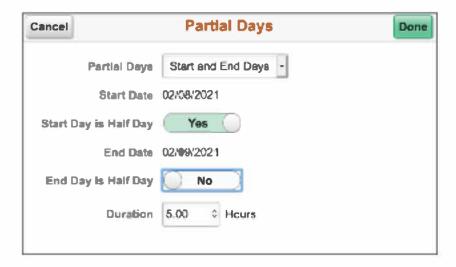

15. The system will automatically calculate the total **Duration** hours based on your **Partial Days** selections. In this example, one half day (4 hours) plus 5 hours equals a total absence of 9 hours.

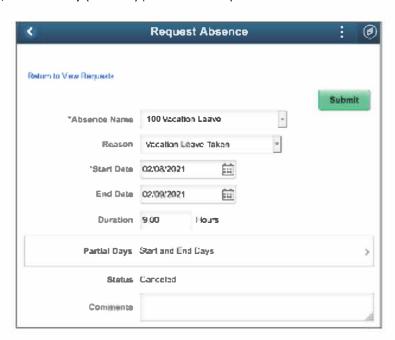

- 16. Enter any details about your requested change in the **Comments** box. Details are only required with certain types of absence requests, such as bereavement leave, where you would need to specify your relationship to the deceased.
- 17. When your request is complete, click the **Submit** button at the upper right. Your supervisor will receive an email notification that you have submitted a changed request for approval.